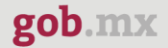

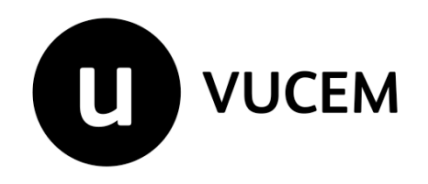

**Manual de Usuario**

**Prorroga al permiso extraordinario para la exportación temporal de armas, municiones y diversos materiales para actividades deportivas**

Versión: 2.0 Fecha de publicación: marzo 2023

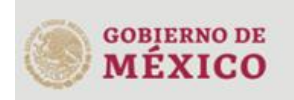

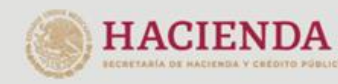

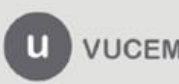

#### **Contenido**

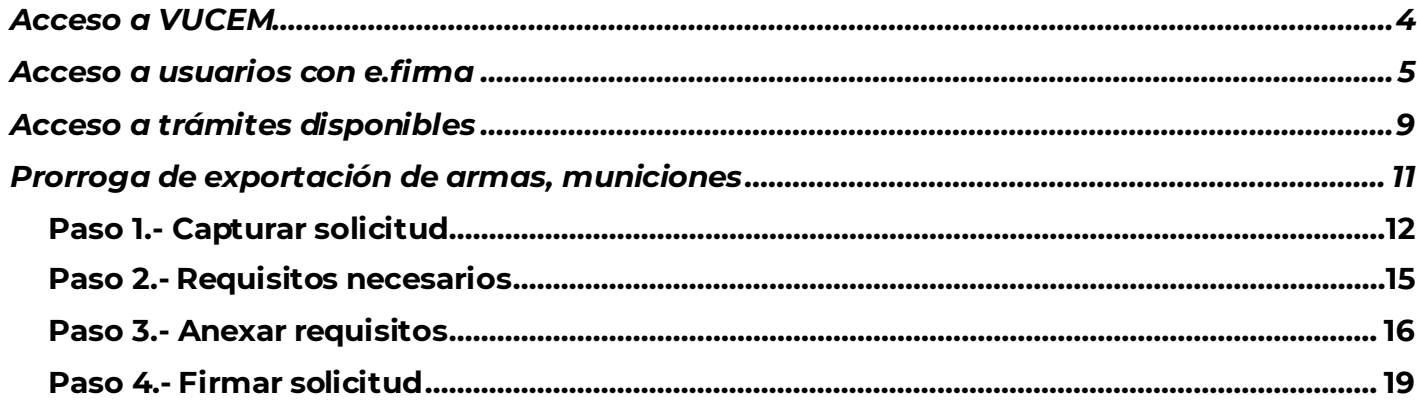

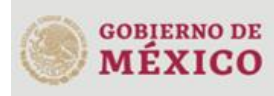

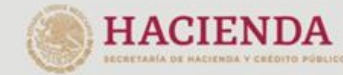

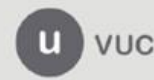

3ER. Retorno Cáliz S/N, San Pablo Tepetlapa, Alcaldía Coyoacán,<br>CP. 04640 Ciudad de México<br>Call Center 800 286 3133 desde México<br>V +52 8445497885 desde USA y Canada<br>Comentariliaunica@sat.gob.mx [y contactovucem@sat.gob.mx](mailto:contactovucem@sat.gob.mx)<br>w

#### **Elementos del Sistema**

Para facilitar el uso de la Ventanilla Digital Mexicana de Comercio Exterior (VUCEM o VU), se implementaron una serie de componentes que el usuario debe emplear para su comodidad y fácil navegación:

- Listas desplegables (combos).
- Controles de selección múltiple.
- Controles de selección única.
- Tablas de datos (formularios de captura).
- Botones.
- Mensajes.

### **Forma de acceso al sistema VUCEM**

Para tener acceso al sistema de la VU se deben de cumplir con los siguientes requisitos mínimos instalados en la computadora del usuario:

- Sistema Operativo Windows XP o MAC.
- Conexión a Internet.
- Navegador de Internet preferentemente Mozilla Firefox o Google Chrome en sus últimas versiones.
- Adobe Reader (última versión)

#### **Recomendación al usuario para la captura de la solicitud**

- Si el usuario deja inactiva la captura de la solicitud, y después de un tiempo se vuelve a retomar, es posible que se genere un error, por lo que se le recomienda al usuario que mantenga activa la sesión y realice de manera continua la captura de a información. En caso de haber realizado una pausa prolongada, se sugiere cerrar dicha sesión y el explorador para volver a realizar el proceso desde el principio para evitar inconsistencias.
- La sesión tiene una duración de 30 minutos, cuando la sesión quede inactiva durante este tiempo se debe salir de la página, limpiar cookies, e iniciar sesión nuevamente.

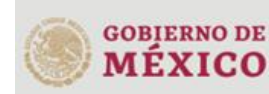

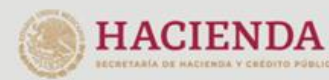

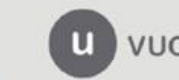

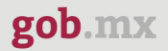

#### <span id="page-3-0"></span>**Acceso a VUCEM**

Se debe ingresar a la VUCEM a través de la siguiente dirección Web:

<https://www.ventanillaunica.gob.mx/vucem/index.htm>

Se despliega la página principal de la **VUCEM**, en la cual se deberá colocarse en la opción de Ventanilla Única, y posteriormente dar clic en **Ingreso Solicitante** 

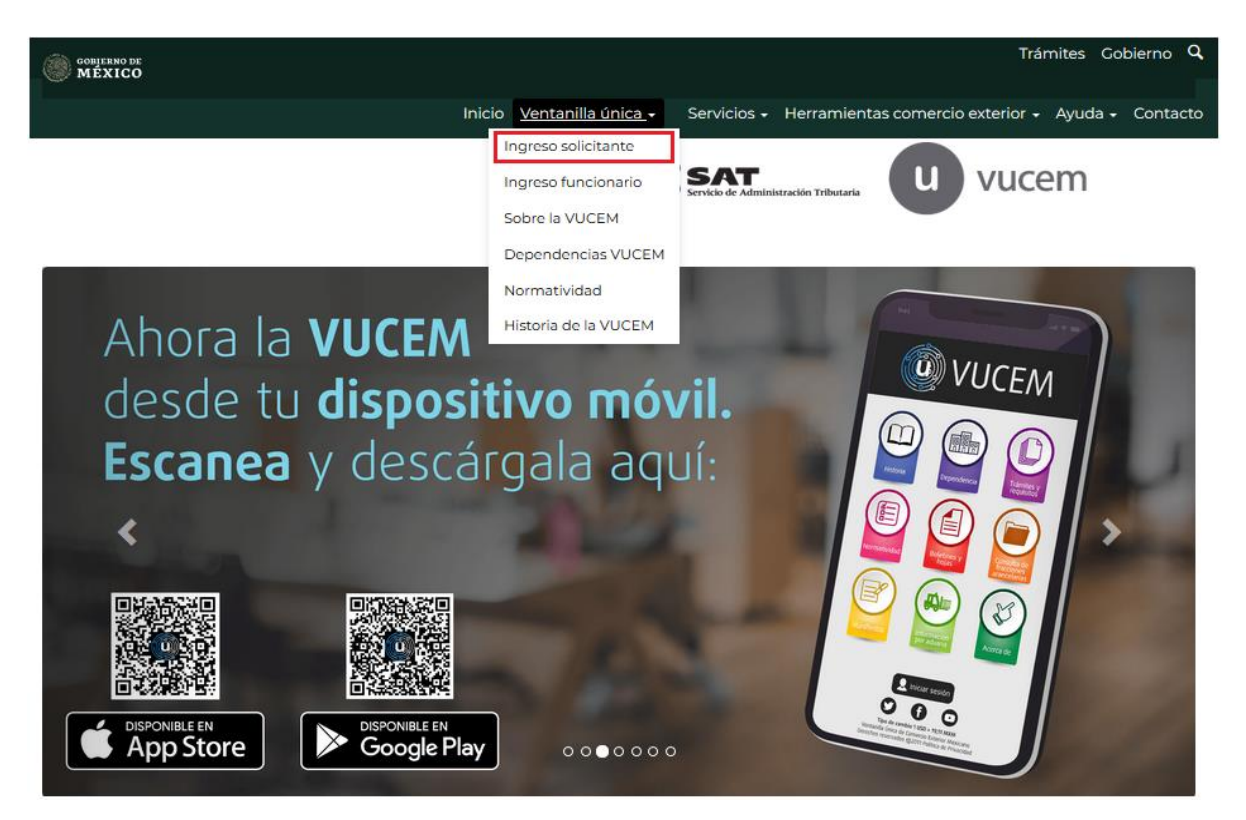

Para hacer uso del sistema el usuario puede ingresar de acuerdo con los siguientes criterios:

• Usuarios con e.firma:

Los usuarios con e.firma son aquellas personas físicas o morales que cuentan con Llave Privada y Certificado.

Los usuarios sin FIEL son aquellos que no cuentan con Llave Privada ni Certificado, es decir, sin FIEL, por lo que son registrados en el sistema de la VU por medio de su Clave Única de Registro de Población (CURP) o bien son ciudadanos extranjeros.

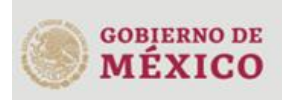

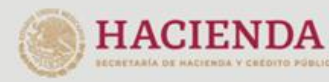

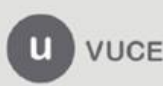

## <span id="page-4-0"></span>**Acceso a usuarios con e.firma**

Una vez dado clic en la opción **Ingreso Solicitante** deberá de ingresar los siguientes datos:

- Certificado (cer)\*
- Clave Privada (key)\*
- Contraseña de la Clave Privada

## Ingreso a VUCEM

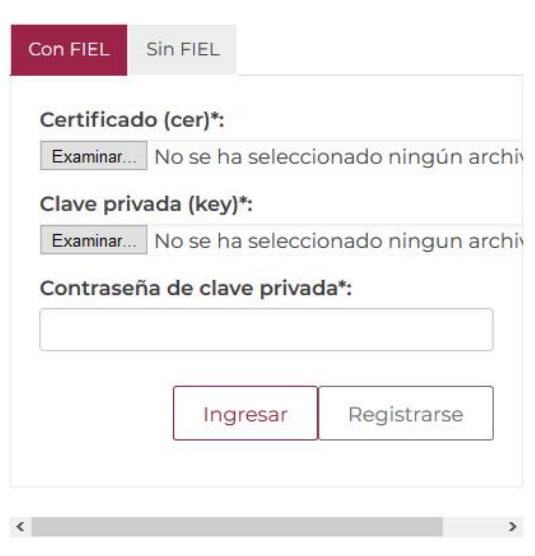

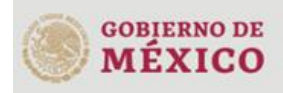

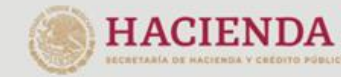

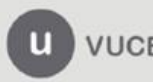

Para ingresar el Certificado (.cer), deberá presionar **Examinar** y se mostrará una ventana como la siguiente donde se deberá localizar el archivo (.cer) y después se deberá presionar abrir:

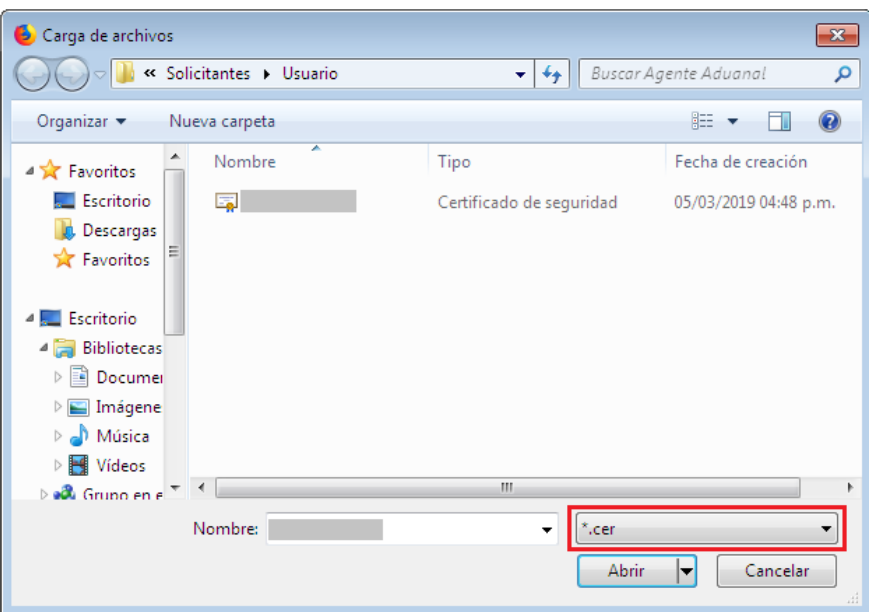

Para ingresar el Certificado (.key), deberá presionar **Examinar** y se mostrará una ventana como la siguiente donde se deberá localizar el archivo (.key) y después se deberá presionar abrir:

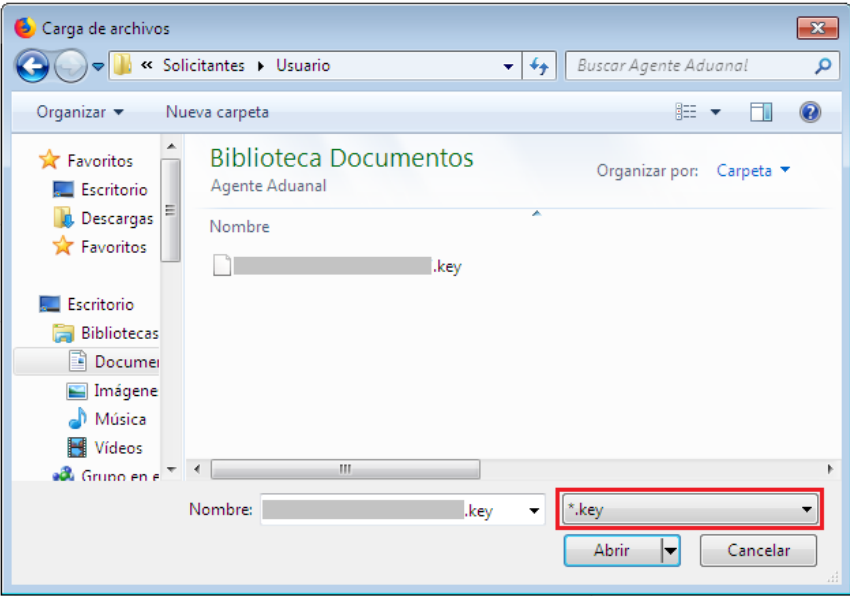

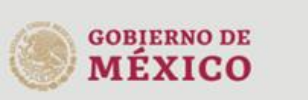

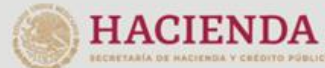

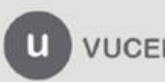

Una vez que los datos ingresados no contienen incongruencias entre sí, es decir, que sean correctos, el usuario deberá presionar el botón ingresar.

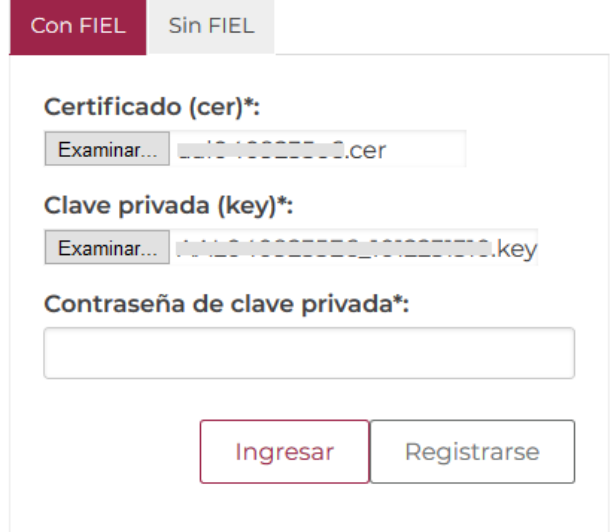

En caso de que alguno de los datos ingresados sea incorrecto, se mostrará el siguiente mensaje y se tendrán que verificar nuevamente.

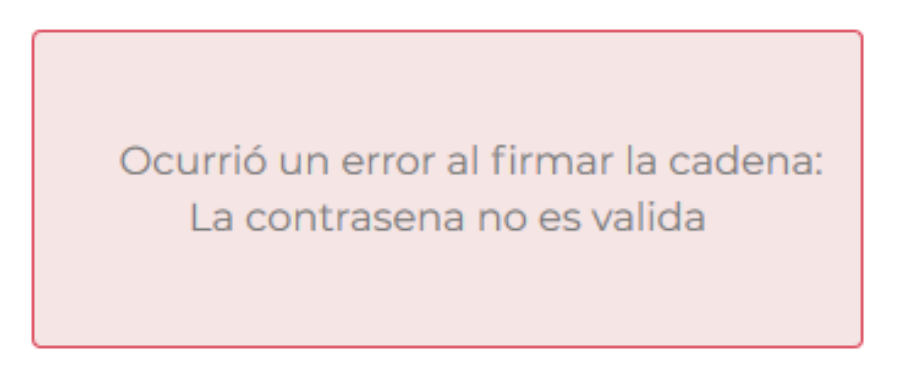

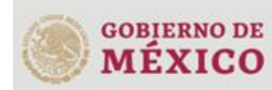

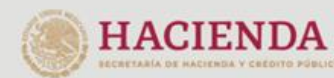

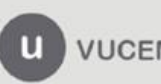

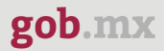

Se mostrará la siguiente ventana en la que deberá elegir un rol y después dar clic en **Aceptar**.

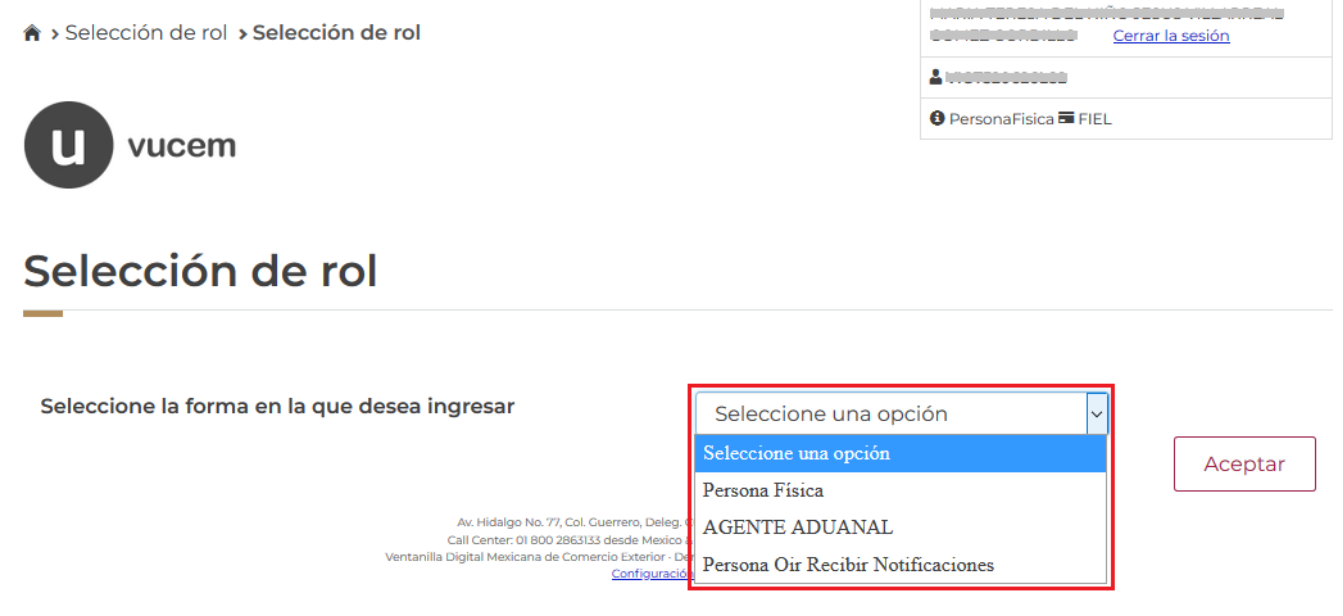

#### **Página de Inicio**

Se presenta la página principal de la VUCEM, en la cual es posible acceder a los diferentes servicios disponibles a través de menú según el perfil con el cual el usuario fue registrado.

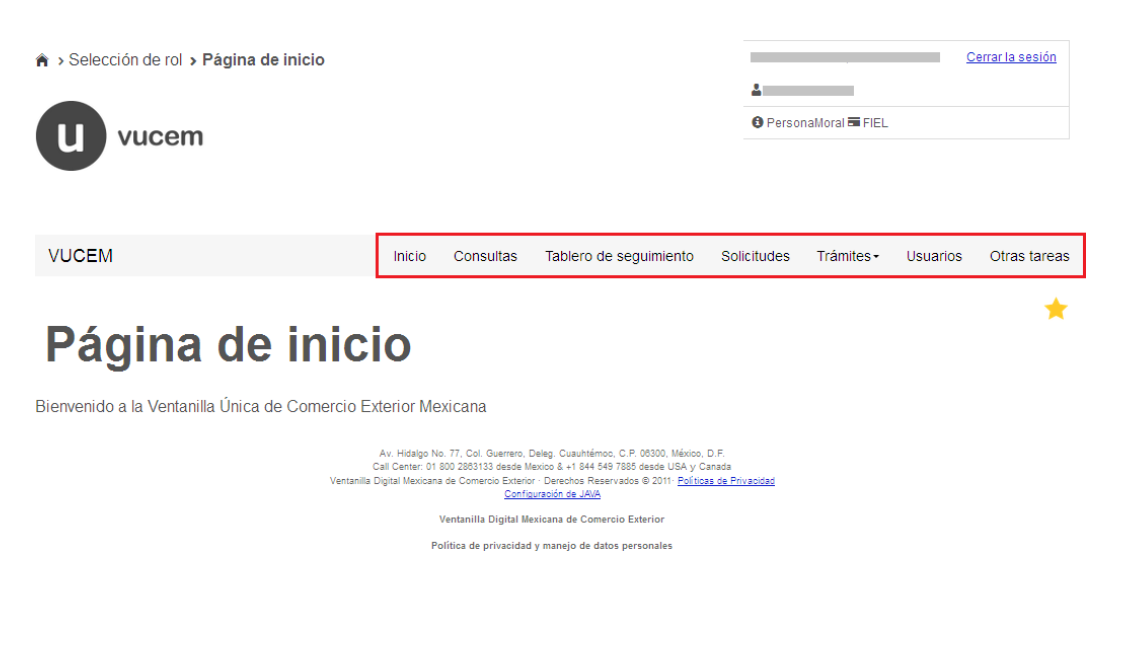

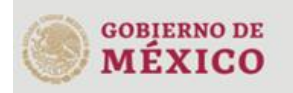

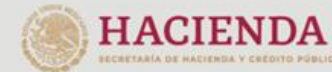

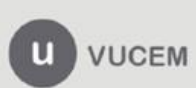

#### <span id="page-8-0"></span>**Acceso a trámites disponibles**

Para iniciar con el trámite de **Prorroga de exportación de armas y municiones** es necesario dar clic sobre el menú de **Trámites** y posteriormente seleccionar la opción de **Solicitudes subsecuentes**.

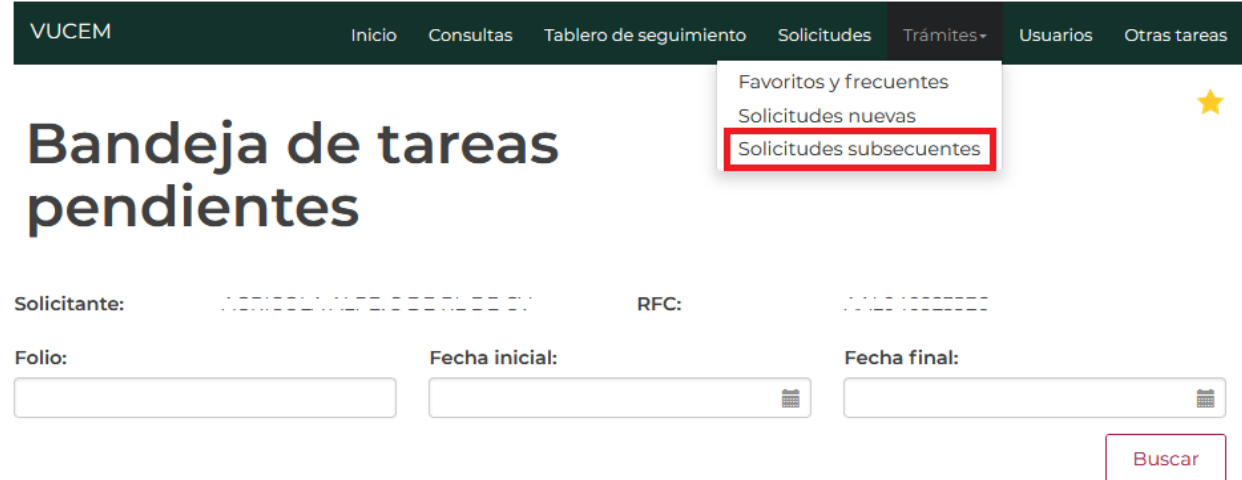

Una vez que se haya seleccionado las solicitudes subsecuentes, se visualizará la siguiente ventana donde tendrá que capturar el folio de la solicitud que se desea modificar, dar clic en **Buscar** y posteriormente doble clic sobre el folio.

# **Acuses y resoluciones**

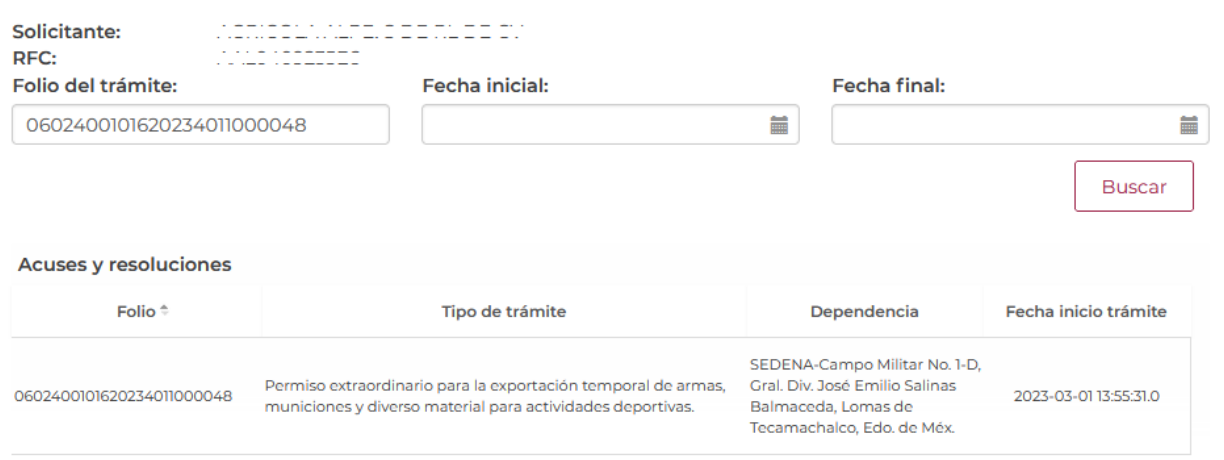

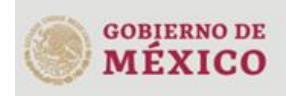

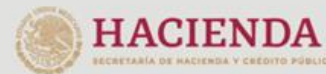

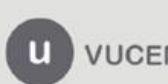

3ER. Retorno Cáliz S/N, San Pablo Tepetlapa, Alcaldía Coyoacán, CP. 04640 Ciudad de México Call Center 800 286 3133 desde México **VUCEM** V<sup>+52</sup> 8445497885 desde USA y Canada<br>
Comentarios y sugerencias Comentarios y sugerencias a los correos: [ventanillaunica@sat.gob.mx](mailto:ventanillaunica@sat.gob.mx) [y contactovucem@sat.gob.mx](mailto:contactovucem@sat.gob.mx)

★

Una vez que se haya dado clic sobre el folio de la solicitud, se visualizará la siguiente ventana con la información de los acuses y resoluciones que se generaron al momento de realizar la solicitud. Para poder solicitar una modificación, el estatus de la solicitud tiene que estar como *Autorizada*, de ser así, podrá dar clic en el botón **Solicitar prórroga**.

# **Acuses y resoluciones**

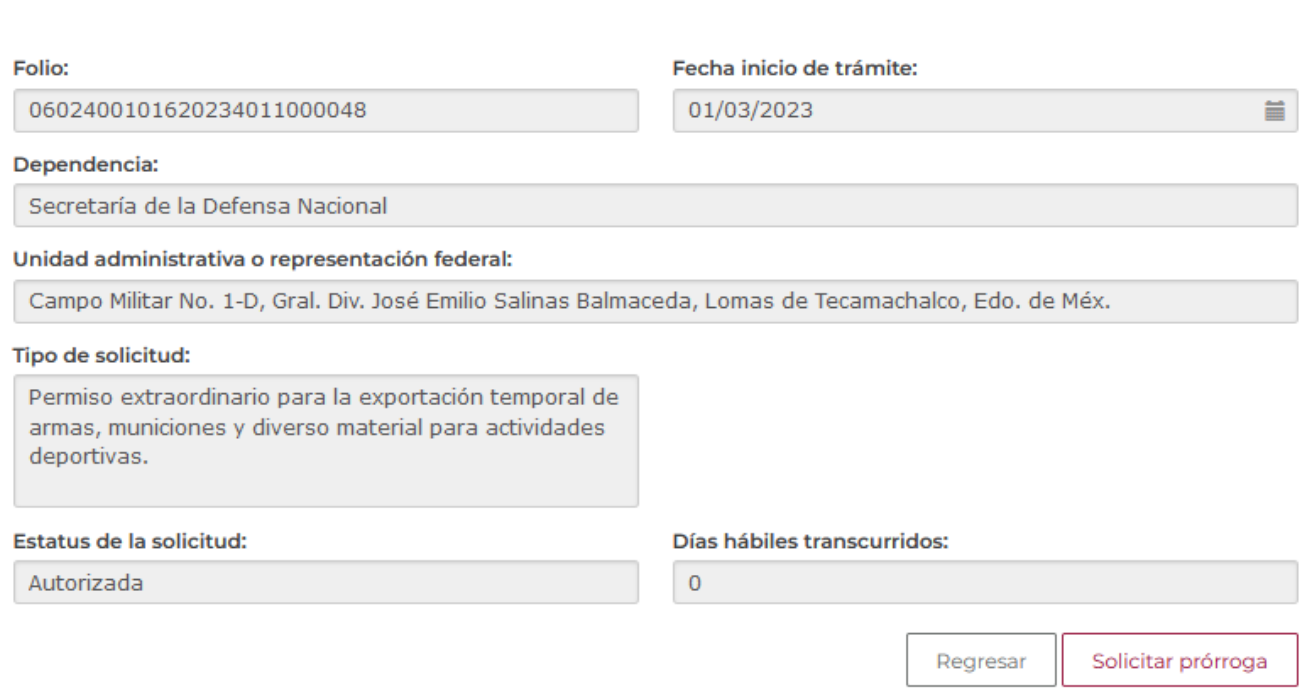

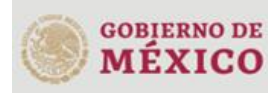

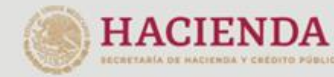

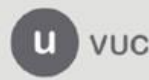

#### <span id="page-10-0"></span>**Prorroga de exportación de armas, municiones**

Una vez que se haya ingresado a la opción seleccionada, el sistema visualizará los datos generales del solicitante, los cuales solo serán de lectura y no podrá hacer ninguna modificación a estos.

## Solicitud de Prorroga de Permiso extraordinario para la exportación temporal de armas, municiones y diverso material para actividades deportivas.

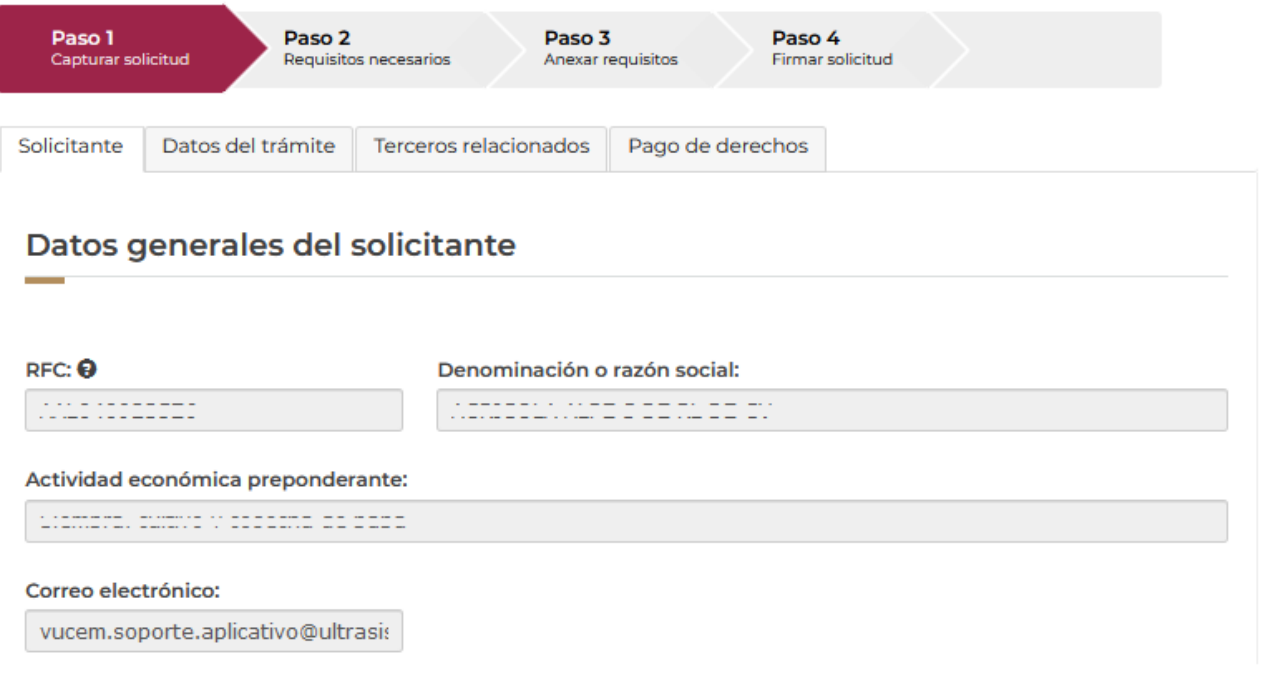

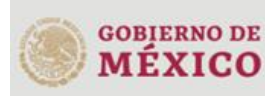

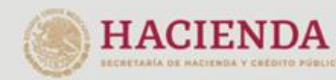

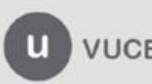

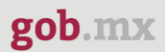

#### <span id="page-11-0"></span>*Paso 1.- Capturar solicitud*

Para comenzar con la prórroga de la solicitud, tendrá que dar clic en la pestaña de **Datos del trámite**donde se visualizará la siguiente venta, en este punto tendrá que capturar la justificación que se está realizando y se mostrarán las aduanas de salida y entrada.

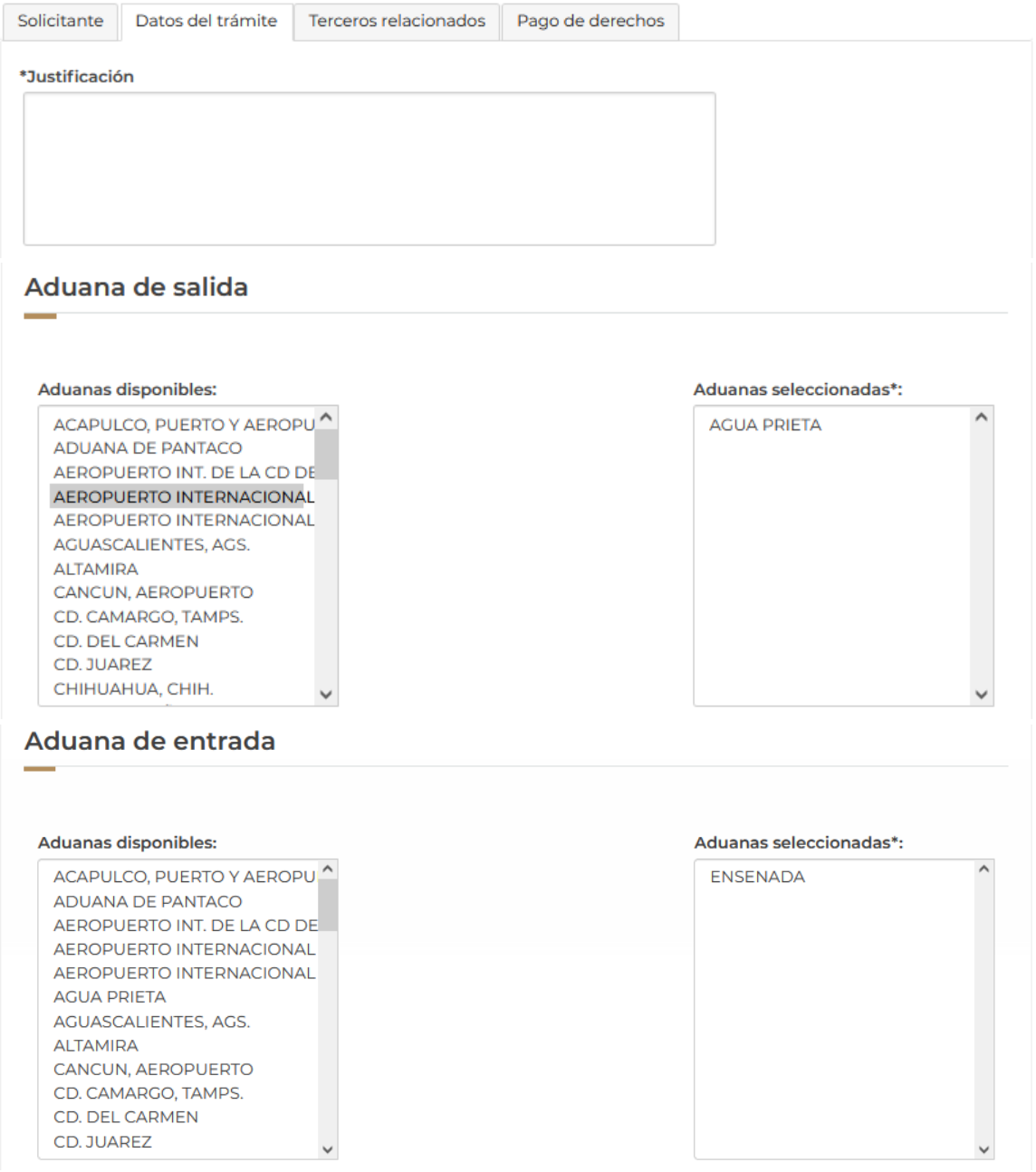

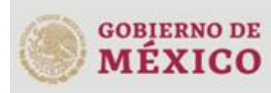

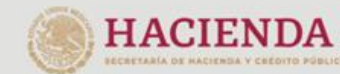

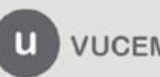

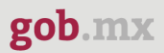

Posteriormente podrá modificar los datos del uso que se le dará a la mercancía que se vaya a agregar.

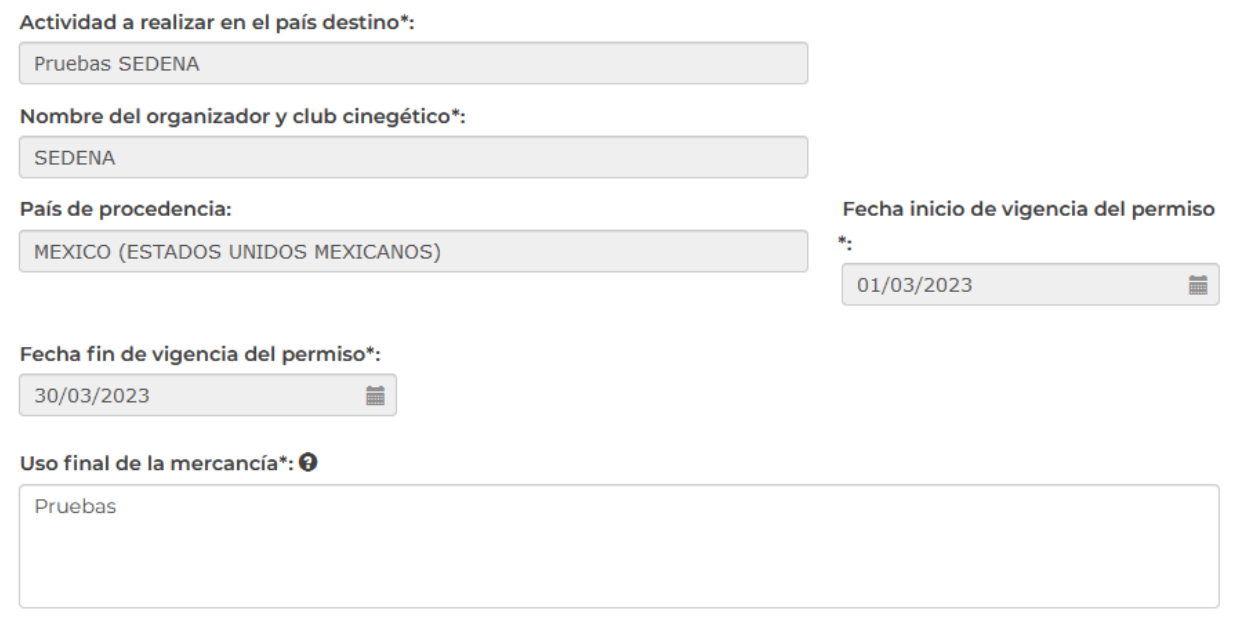

Para la solicitud de la prorroga no se pedirá que modifique la información de las mercancías, estas solo serán de lectura.

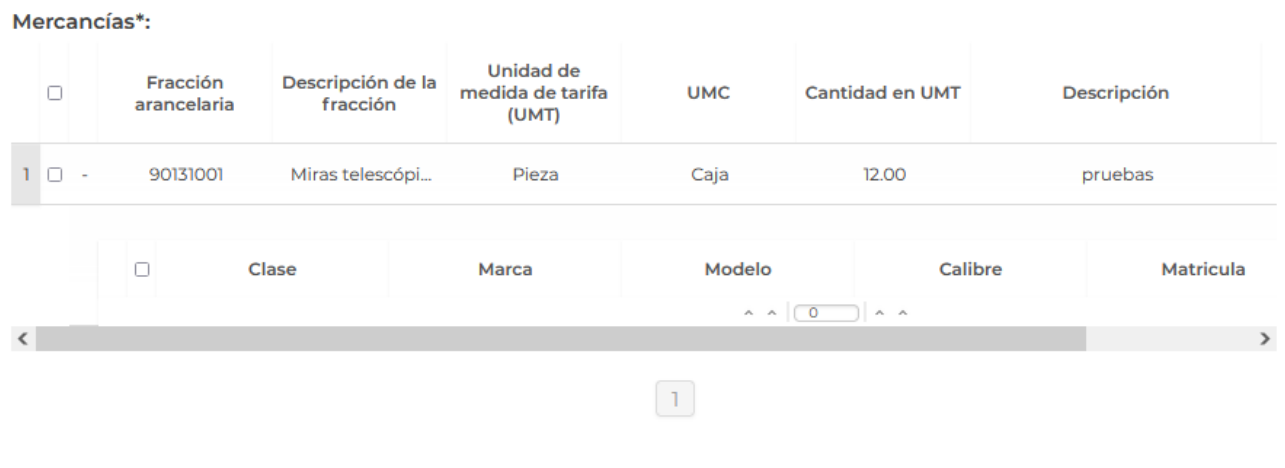

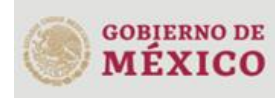

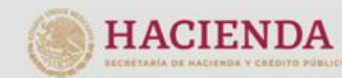

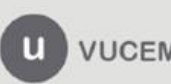

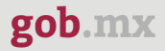

Para proseguir con la solicitud, deberá dar clic en la pestaña de Terceros relacionados, en esta se visualizarán los datos del destinatario y del proveedor los cuales de igual forma solo serán de lectura y no se podrá hacer modificación a la información.

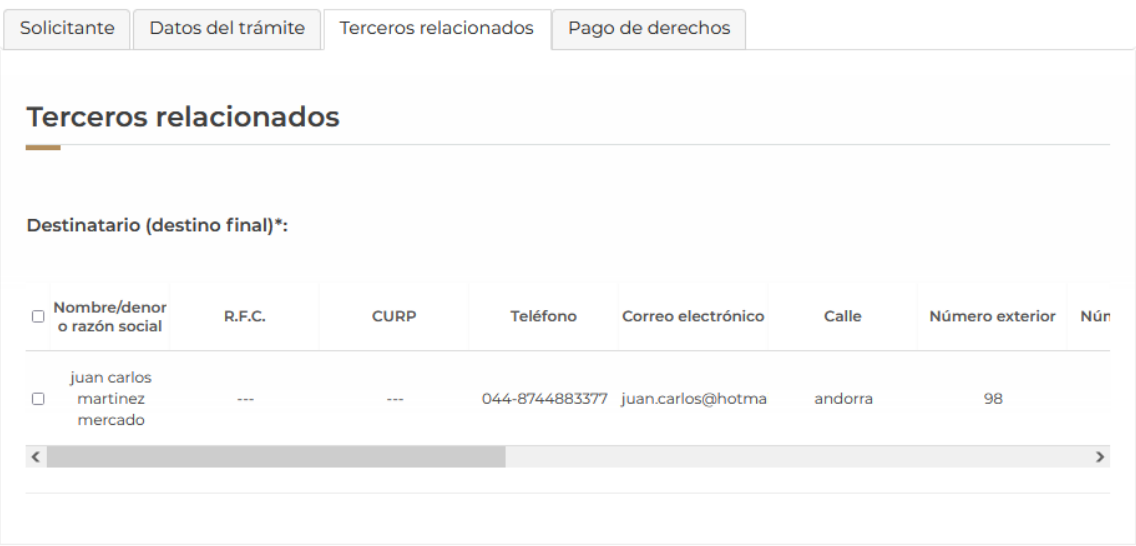

Para finalizar la solicitud tendrá que dar clic en la pestaña de *Pago de derechos* y tendrá que capturar los datos del pago para finalizar la solicitud.

Cuando todos los datos sean correctos podrá dar clic en **Continuar** para pasar al siguiente paso y revisar los requisitos necesarios.

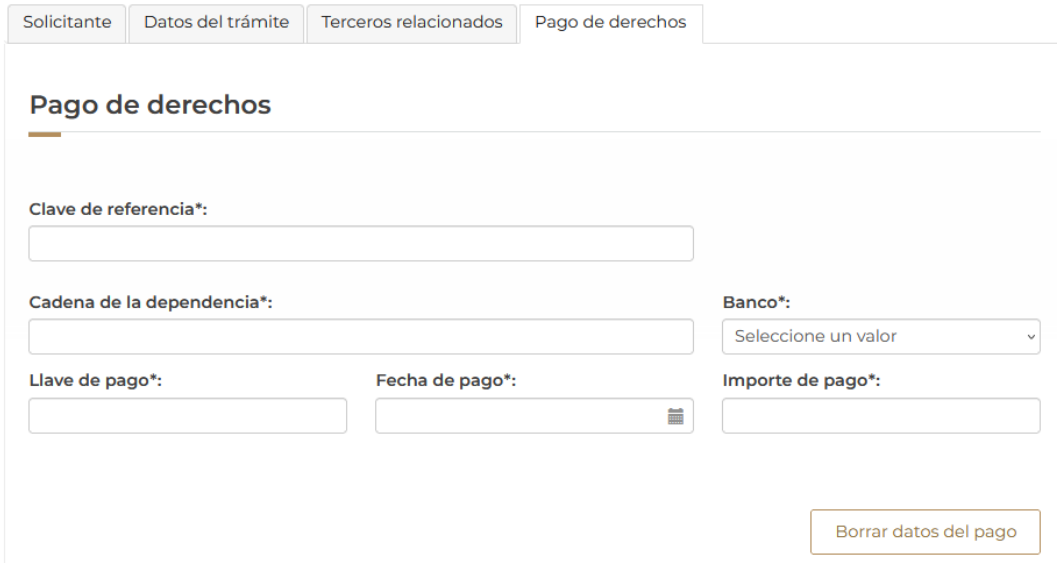

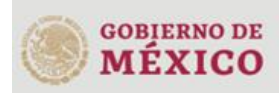

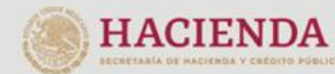

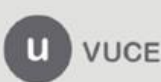

#### <span id="page-14-0"></span>*Paso 2.- Requisitos necesarios*

Una vez capturada toda la información relativa a la solicitud, se debe seleccionar **"Continuar",** y el usuario pasará al Paso 2.- Requisitos necesarios, en este paso, VUCEM validará y mostrará los documentos que son obligatorios, de acuerdo con los datos capturados por el solicitante en el Paso 1.

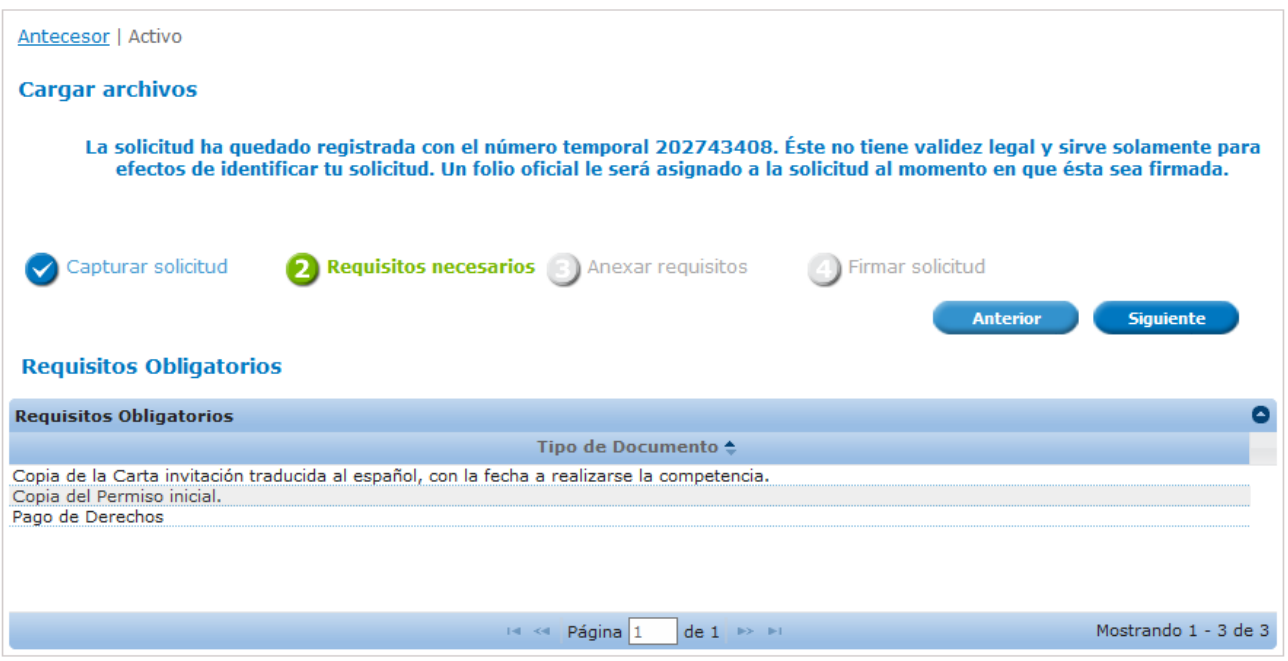

Una vez hecho esto se tendrá que dar clic en el botón "*Continuar*" para poder anexar los documentos que son obligatorios.

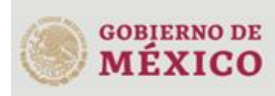

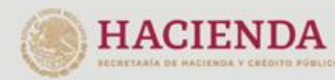

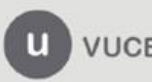

#### <span id="page-15-0"></span>*Paso 3.- Anexar requisitos*

Una vez llegado a este punto, el usuario deberá anexar los documentos que fueron definidos; los documentos que se adjuntarán deben cumplir con las especificaciones solicitadas por VUCEM que son los siguientes:

- El tamaño máximo del archivo a adjuntar será de 3 o 10 MB según lo que indique VUCEM.
- Solo archivos de tipo PDF, que no contenga formularios, contraseñas, compactados, objetos OLE incrustados o código java script.
- En escala de grises o blanco y negro.
- En resolución de 300 DPI. (No más, no menos)- Sin hojas en blanco.

En caso de no contar con las especificaciones de la VUCEM le indicará el error en los documentos que no cumplen, cabe mencionar que no es un error de VUCEM, deben generar los documentos de acuerdo a las especificaciones:

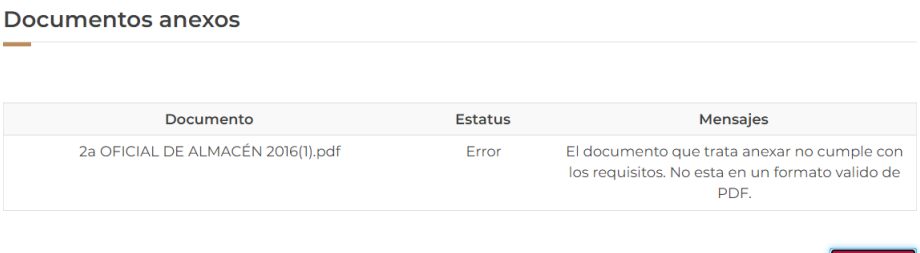

Una vez que sus documentos cuenten con las especificaciones, tendrá que dar clic en el botón de **"Adjuntar documentos".**

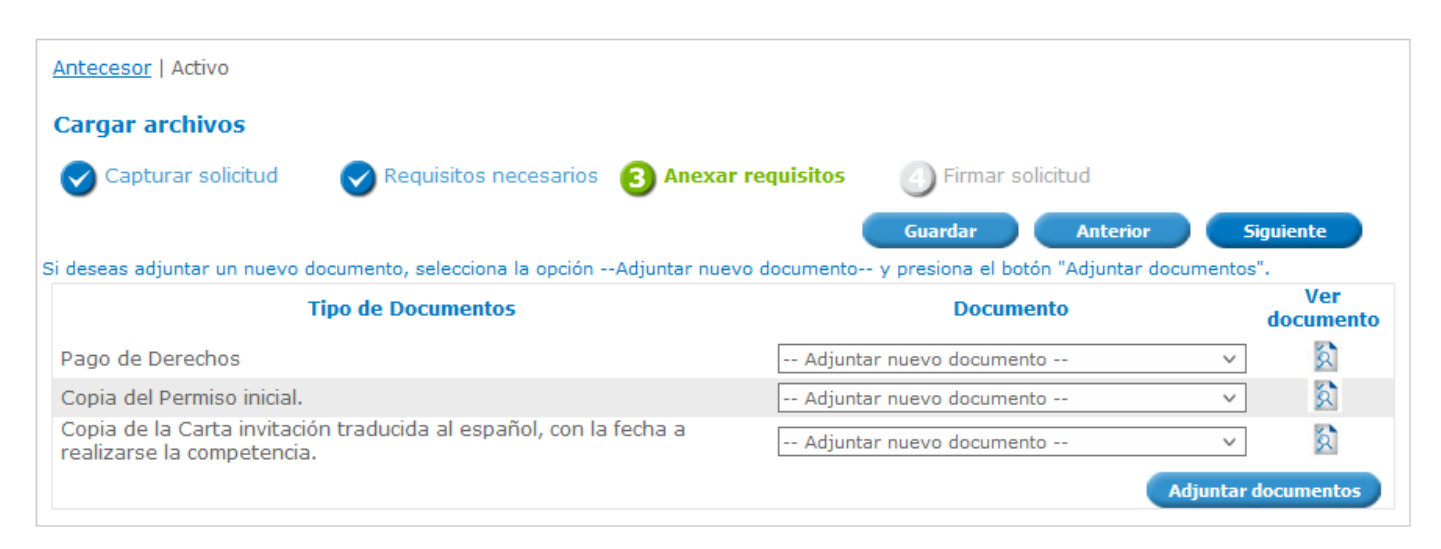

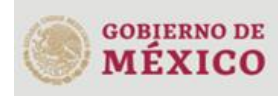

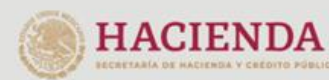

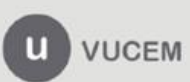

3ER. Retorno Cáliz S/N, San Pablo Tepetlapa, Alcaldía Coyoacán, CP. 04640 Ciudad de México Call Center 800 286 3133 desde México y +52 8445497885 desde USA y Canada Comentarios y sugerencias a los correos: [ventanillaunica@sat.gob.mx](mailto:ventanillaunica@sat.gob.mx) [y contactovucem@sat.gob.mx](mailto:contactovucem@sat.gob.mx)

Cerrar

Posteriormente se podrá visualizar la siguiente ventana en la cual deberá de seleccionar el botón de **"Examinar"** y buscar el archivo correspondiente para cada tipo de documento, una vez hecho esto dar clic en el botón **"Abrir"**.

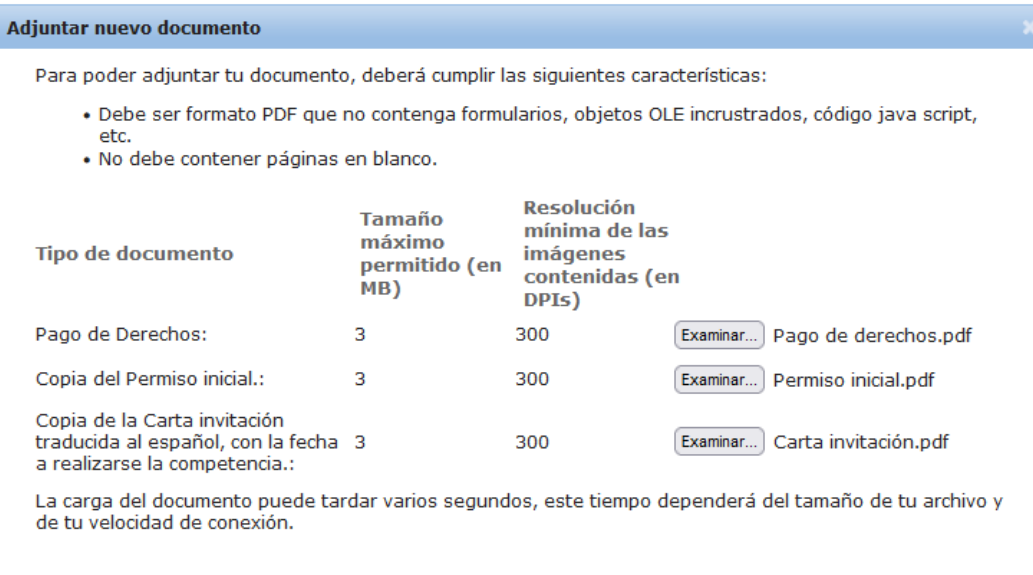

Al adjuntar el documento, VUCEM abrirá una ventana indicando que el estatus de carga es "Correcto", dar clic en **"Cerrar".**

**Adjuntar** 

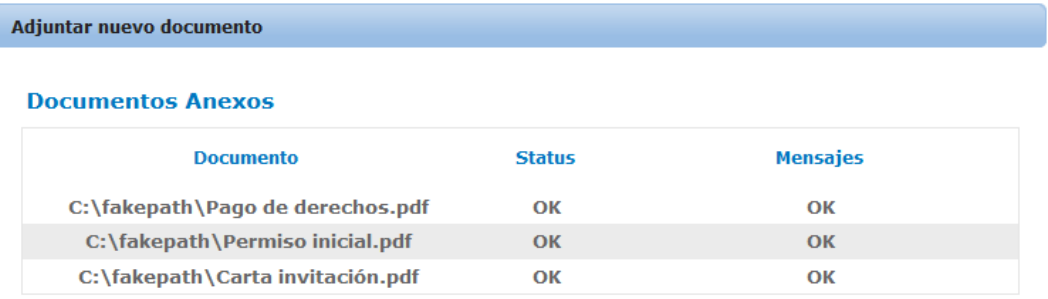

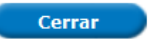

Cerrar

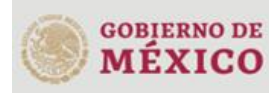

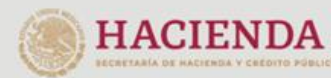

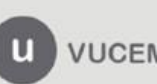

Una vez cerrada la ventana anterior, el solicitante podrá visualizar el documento si así lo desea, dando clic en los íconos de la columna **"Ver documento"**. El usuario podrá dar clic en "*Siguiente*" y avanzar al paso 4.

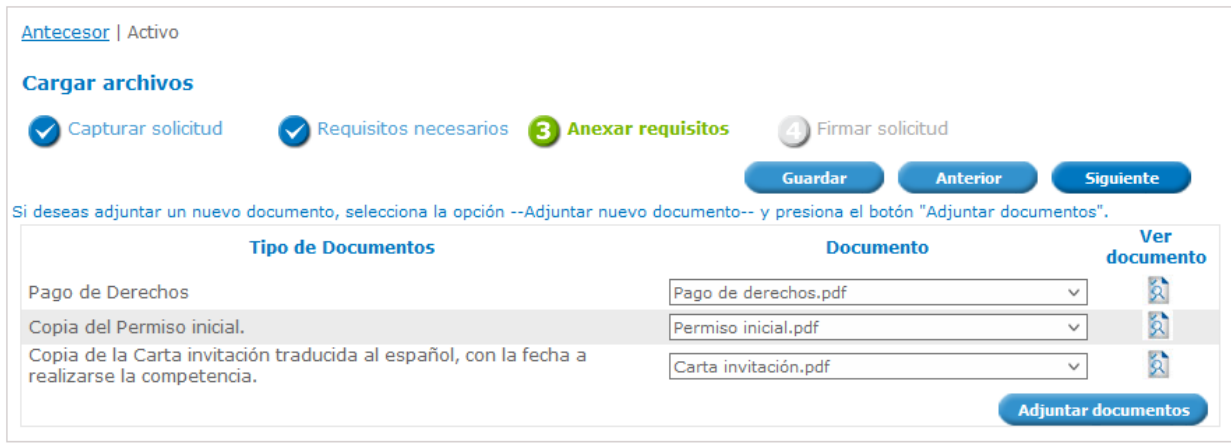

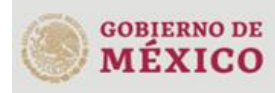

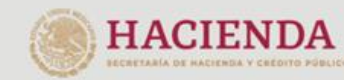

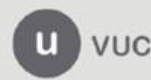

#### <span id="page-18-0"></span>*Paso 4.- Firmar solicitud*

Una vez concluida la captura de información, el usuario podrá firmar la solicitud a través de su e.firma, para lo que deberá ingresar la siguiente información:

- Certificado (.cer)
- Clave privada (.key)
- Contraseña de clave privada

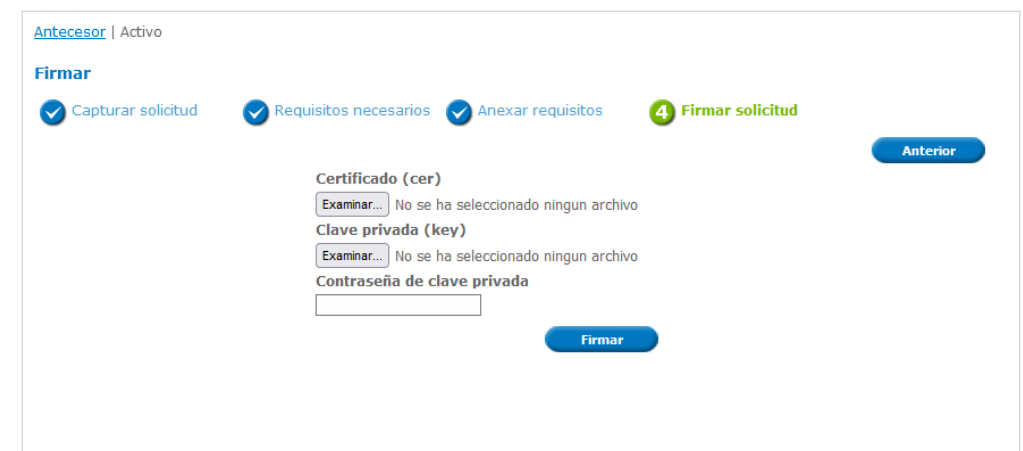

Al haber firmado la solicitud, VUCEM generará un *Acuse de recepción de trámite*, y muestra al usuario el folio VUCEM de 25 dígitos, a través del cual, podrá dar seguimiento a su trámite en el portal de VUCEM. El solicitante tendrá la posibilidad de descargarlo dando clic en el ícono ( $\blacksquare$ ).

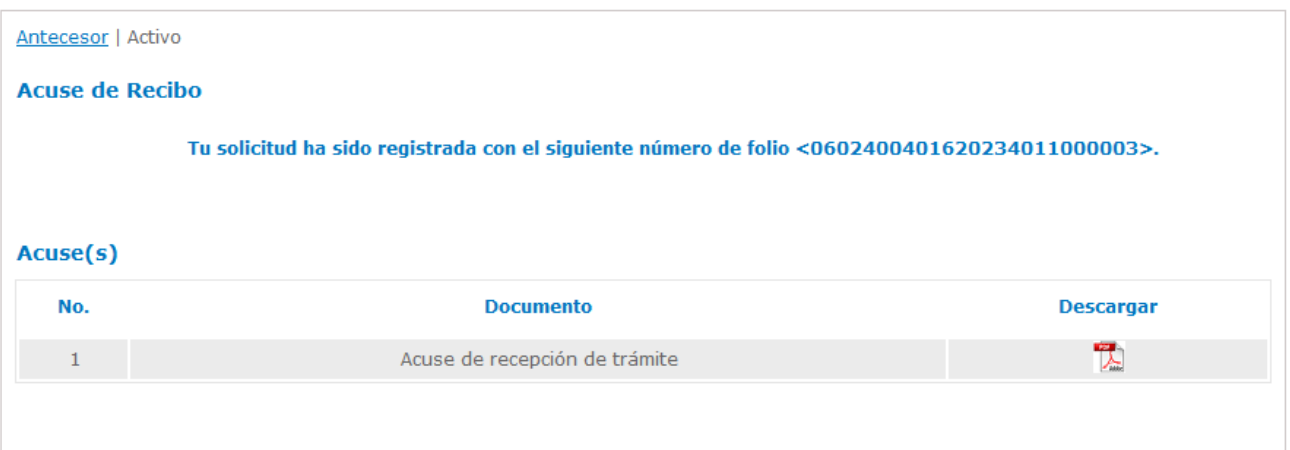

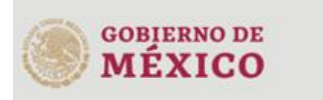

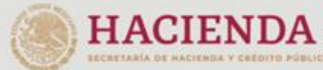

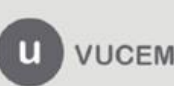

#### Acuse de recepción de trámite

#### gob.mx

ACUSE DE RECEPCIÓN DE TRÁMITE Ventanilla Digital Mexicana de Comercio Exterior Promoción o solicitud en materia de comercio exterior

Estimado(a):".ch: court...'....' condition con

RFC: NAME SECTIONS

Siendo las 16:39:13 del 01/03/2023, se tiene por recibida la solicitud de trámite número 0602400401620234011000003, relativa a Prórroga al Permiso extraordinario para la exportación temporal de armas, municiones y diverso material para actividades deportivas, presentada a través de la Ventanilla Digital Mexicana de Comercio Exterior, con folio de presentación 202743408.

Su trámite se sujetará a las disposiciones jurídicas aplicables al trámite respectivo, al Decreto por el que se establece la Ventanilla Digital Mexicana de Comercio Exterior, publicado en el Diario Oficial de la Federación el 14 de enero de 2011, así como a las condiciones de uso de la propia "Ventanilla Digital".

La documentación anexada a su solicitud es la siguiente:

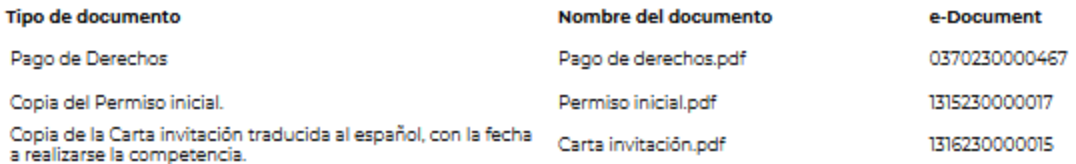

dena Original Información de Solicitud que precenta(s) que declara:<br>2743403|01/03/2023|18:33:51|NERIEELN NERE E ER EL ER ENYMMETECECEC|Vucem.coporte.aplicativo@ultracist.com.mx|Cismin<br>---A- H- H-A-(EXTRES)ECE ENRI|MEXICO ( 

Sello Digital Solicitante:

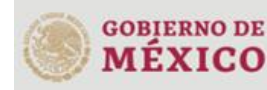

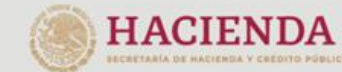

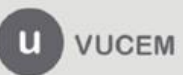